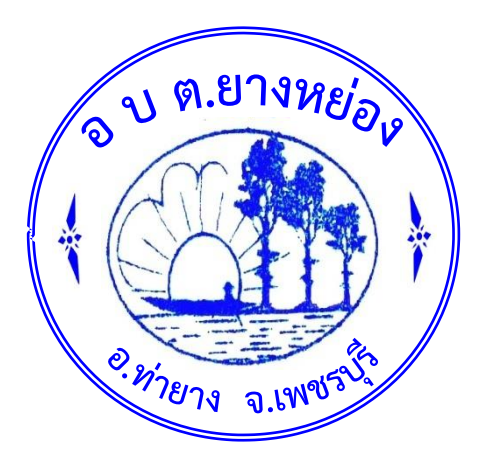

# **คู่มือการปฏิบัติงาน การใช้งานโปรแกรมแผนที่ภาษี และทะเบียนทรัพย์สิน (LTAX 3000)**

**กองคลัง องค์การบริหารส่วนต าบลยางหย่อง อ าเภอท่ายาง จังหวัดเพชรบุรี**

# **คู่มือการปฏิบัติงานการใช้งานโปรแกรมแผนที่ภาษีและทะเบียนทรัพย์สิน (LTAX 3000) เพื่อใช้ในการจัดเก็บภาษีที่ดินและสิ่งปลูกสร้าง**

คู่มือประกอบการปฏิบัติงานในหน้าที่ของส่วนราชการที่เกี่ยวข้อง กองคลัง ตำแหน่ง นักวิชาการ จัดเก็บรายได้ เป็นคู่มือเชิงปฏิบัติการในการใช้งานโปรแกรมแผนที่ภาษีและทะเบียนทรัพย์สิน (LTAX ๓๐๐๐) เพื่อใช้ในการจัดเก็บภาษีที่ดินและสิ่งปลูกและงานตามอำนาจหน้าที่ที่เกี่ยวข้อง

# **กฎหมายว่าด้วยภาษีที่ดินและสิ่งปลูกสร้าง**

สาระสำคัญของพระราชบัญญัติที่ดินและสิ่งปลูกสร้าง พ.ศ.๒๕๖๒ ประกาศใช้เมื่อวันที่ ๑๒ มีนาคม ๒๕๖๒ และให้มีผลบังคับใช้ตั้งแต่วันที่ ๑ มกราคม ๒๕๖๓ ยกเลิกพระราชบัญญัติภาษีโรงเรือนและที่ดิน พ.ศ. ๒๔๗๕ และพระราชบัญญัติภาษีบำรงท้องที่ พ.ศ.๒๕๐๘

**ผู้มีหน้าที่เสียภาษี**ได้แก่ บุคคลธรรมดาหรือนิติบุคคลซึ่งเป็นเจ้าของที่ดิน หรือสิ่งปลูกสร้าง หรือเป็นผู้ครอบครองหรือทำประโยชน์ในที่ดินหรือสิ่งปลูกสร้างอันเป็นทรัพย์สินของรัฐ

*หน่วยงานจัดเก็บภาษี* ได้แก่ เทศบาลตำบล เทศบาลเมือง เทศบาลนคร องค์การบริหารส่วน ตำบล กรุงเทพมหานคร และเมืองพัทยา โดยรายได้ภาษีที่จัดเก็บได้จะเป็นของ อปท. ที่ทำหน้าที่จัดเก็บ

*ทรัพย์สินที่ต้องเสียภาษี*ได้แก่ ที่ดิน สิ่งปลูกสร้าง และห้องชุด

*ฐานภาษี* ได้แก่ มูลค่าทั้งหมดของที่ดินและสิ่งปลูกสร้าง โดยคิดคำนวณจากราคาประเมินทุน ทรัพย์ที่ดิน สิ่งปลูกสร้าง ตามราคาประเมินทนทรัพย์แห่งประมวลกฎหมายที่ดิน

# **การแบ่งประเภทที่ดินและสิ่งปลูกสร้าง**

ที่ดินใช้ประโยชน์

- เกษตรกรรม ทำเกษตรกรรมเต็มพื้นที่/ทำเกษตรกรรมไม่เต็มพื้นที่เสียภาษีตามสัดส่วนการ ใช้ประโยชน์ การพิจารณาเจ้าของ/ผู้ครอบครอง เป็นผู้ลงทะเบียน

- เกษตรกร/มีเอกสารกู้เงินสถาบันการเงินทำการเกษตรในที่ดินนั้น โดยมีเจ้าหน้าที่การเกษตร อปท. และผู้แทนชุมชน ยืนยัน

- บ้านพักอาศัย บ้านพักอาศัยหลัก คือ เจ้าของมีชื่อในโฉนด (เจ้าของร่วม) ทะเบียนบ้าน และ ้ บ้านพักอาศัยหลักจำเป็นต้องเป็นเจ้าของบ้าน) คอนโดมิเนี่ยม

- อื่นๆ คือพาณิชกรรม/อุตสาหกรรม /โรงแรม/อพาร์ทเมนท์/บ้านให้เช่า ฯลฯ

้ที่ดินไม่ใช้ประโยชน์ ที่รกร้างว่างเปล่า หรือไม่ได้ทำประโยชน์ตามควรแก่สภาพที่ดิน ทิ้งที่ดินไว้ว่าง เปล่าหรือไม่ทำประโยชน์ปีก่อนหน้า ยกเว้น มีกฎหมายห้าม หรือให้ทิ้งเพื่อการเกษตร/ปล่อยไว้ในการพัฒนา โครงการ

# **แนวทางการจัดเก็บภาษี อัตราภาษีที่ดินและสิ่งปลูกสร้างแต่ละประเภท**

ึ ๑.เกษตรกรรม อัตราเพดาน ๐.๒% อัตราที่จัดเก็บมูลค่าทรัพย์สินไม่เกิน ๕๐ ลบ. ได้รับการ ยกเว้น/มูลค่าทรัพย์สินมากกว่า ๕๐-๑๐๐ ลบ. คิดเป็น ๐.๐๕% /มูลค่าทรัพย์สินมากกว่า ๑๐๐ ลบ.คิดเป็น  $0.90\%$ 

2.บ้านพักอาศัย บ้านพักอาศัยหลัก อัตราเพดาน 0.5% อัตราที่จัดเก็บมูลค่าทรัพย์สินไม่เกิน ๕๐ ล้านบาท ได้รับการยกเว้น/มูลค่าทรัพย์สินมากกว่า ๕๐-๑๐๐ ลบ. คิดเป็น ๐.๐๕% มูลค่าทรัพย์สิน มากกว่า ๑๐๐ ล้านบาท คิดเป็น ๐.๑๐%

.<br>๑.อื่นๆ อัตราเพดาน ๒.๐% อัตราที่จัดเก็บมูลค่าทรัพย์สินไม่เกิน ๒๐ ลบ.คิดเป็น ๐.๓% มูลค่าทรัพย์สินมากกว่า ๒๐-๕๐ ลบ. คิดเป็น ๐.๕% มูลค่าทรัพย์สินมากกว่า ๕๐-๑๐๐ ลบ. คิดเป็น ๐.๗% มูลค่าทรัพย์สินมากกว่า ๑๐๐-๑,๐๐๐ ลบ. คิดเป็น ๐.๙% มูลค่าทรัพย์สินมากกว่า ๑,๐๐๐-๓,๐๐๐ ลบ. คิดเป็น ๑.๒% และมูลค่าทรัพย์สินมากกว่า ๓,๐๐๐ ลบ. คิดเป็น ๑.๕%

 $\ll$ ที่ดินไม่ใช้ประโยชน์ อัตราเพดาน อัตราที่จัดเก็บ ๕.๐% มูลค่าทรัพย์สินปีที่ ๑-๓ คิดเป็น ๑% มูลค่าทรัพย์สินปีที่ ๔-๖ คิดเป็น ๒% มูลค่าทรัพย์สินปีที่ ๗ ขึ้นไป คิดเป็น ๓%

**การค านวณภาระภาษี**ใช้ราคาประเมินทุนทรัพย์ที่ดิน ราคาประเมินทุนทรัพย์โรงเรือนสิ่งปลูกสร้าง ุราคาประเมินทุนทรัพย์ห้องชุด และอัตราค่าเสื่อมราคาที่กรมธนารักษ์กำหนด

- ที่ดินเปล่า ภาระภาษี คิดจากมูลค่าที่ดิน คูณ อัตราภาษี

- ที่ดินและสิ่งปลูกสร้าง ภาระภาษีคิดจาก (มูลค่าที่ดิน บวก มูลค่าสิ่งปลูกสร้าง) คูณอัตรา ภาษี/มูลค่าที่ดินคิดจากราคาประเมินฯที่ดิน (ต่อตารางวา) คูณ พื้นที่ที่ดิน (ตารางวา)/มูลค่าสิ่งปลูกสร้าง คิดจาก (ราคาประเมินฯสิ่งปลูกสร้าง (ต่อตารางเมตร) คูณพื้นที่สิ่งปลูกสร้าง ลบ ค่าเสื่อมราคา

- ห้องชุดภาระภาษีคิดจากมูลค่าห้องชุดคูณอัตราภาษี/มูลค่าห้องชุดคิดจากราคา ประเมินฯห้องชุด (ต่อตารางเมตร)

**การก ากับดูแล** มีรัฐมนตรีว่าการกระทรวงการคลัง และรัฐมนตรีว่าการกระทรวงมหาดไทยรักษาการ (มีอำนาจออกกฎกระทรวงตามอำนาจหน้าที่)

#### **คณะกรรมการก ากับดูแล 3 คณะ**

1.คณะกรรมการวินิจฉัยภาษีที่ดินและสิ่งปลูกสร้าง ให้ปลัดกระทรวงการคลังเป็นประธาน ีปลัดกระทรวงมหาดไทย อธิบดีกรมธนารักษ์ ผู้อำนวยการสำนักงานเศรษฐกิจและการคลัง อธิบดีกรมที่ดิน และอธิบดีกรมส่งเสริมการปกครองท้องถิ่น เป็นกรรมการ (เลขาฯ สศค. ผช.เลขาฯกรม กรมส่งเสริมฯ) อำนาจ ่ หน้าที่ วินิจฉัยปัญหา ให้คำปรึกษา แนะนำการจัดเก็บภาษีที่ดินและสิ่งปลูกสร้าง กับกระทรวงการคลัง ึกระทรวงมหาดไทย คณะกรรมการภาษีที่ดินและสิ่งปลูกสร้าง ประจำจังหวัด หรือ กทม.เพื่อให้การจัดเก็บภาษี ดังกล่าวมีมาตรฐานเดียวกัน

ี ๒.คณะกรรมการที่ดินและสิ่งปลูกสร้าง ประจำจังหวัด (ยกเว้นกรุงเทพมหานคร) ให้ผู้ว่า ราชการจังหวัดเป็นประธาน สรรพากรพื้นที่ ธนารักษ์พื้นที่ เจ้าพนักงานที่ดินจังหวัด โยธาธิการและผังเมือง จังหวัด นายก อบจ. ผู้แทนนายกเทศมนตรี ๕ คน ผู้แทนนายก อบต. ๕ คน ผู้บริหารท้องถิ่นของ อปท. อื่นใน จังหวัดเป็นกรรมการ (เลขาฯ ท้องถิ่นจังหวัด) อำนาจหน้าที่พิจารณาให้ความเห็นชอบการลดหรือยกเว้นภาษี ่ ที่ดินและสิ่งปลูกสร้างของผู้บริหารท้องถิ่นในเขตพื้นที่ที่ได้รับความเสียหายมากหรือถูกทำลายด้วยเหตุพ้นวิสัย ้เป็นการทั่วไปหรือเฉพาะราย ให้คำปรึกษา/แนะนำในการจัดเก็บภาษีที่ดินและสิ่งปลูกสร้าง และแจ้งให้ กระทรวงมหาดไทยพิจารณา และรวบรวมข้อมูลการจัดเก็บภาษีของ อปท. ส่งให้กระทรวงมหาดไทย

๓.คณะกรรมการพิจารณาอุทธรณ์การประเมินภาษี ๑)คณะกรรมการประจำจังหวัด ผู้ว่า ราชการจังหวัดหรือผู้แทนเป็นประธาน สรรพากรพื้นที่ ธนารักษ์พื้นที่ เจ้าพนักงานที่ดินจังหวัด โยธาธิการและ ผังเมืองจังหวัด ผู้แทนผู้บริหารท้องถิ่นในจังหวัดไม่เกิน ๑๒ คน และผู้ทรงคุณวุฒิที่ประธานแต่งตั้งไม่เกิน ๒ คน เป็นกรรมการ (เลขาฯ เจ้าหน้าที่กรมส่งเสริมที่ผู้ว่าราชการจังหวัดแต่งตั้ง) 2)คณะกรรมการฯกรุงเทพมหานคร ให้ปลัดกระทรวงมหาดไทยหรือผู้แทนเป็นประธาน อธิบดีกรมสรรพากร อธิบดีกรมธนารักษ์

ผู้อำนวยการสำนักงานเศรษฐกิจและการคลัง อธิบดีกรมที่ดิน และอธิบดีกรมส่งเสริมการปกครองท้องถิ่น ้อธิบดีกรมโยธาธิการและผังเมือง ปลัดกรุงเทพมหานครและผู้ทรงคุณวุฒิ เป็นกรรมการ อำนาจหน้าที่ ไม่รับ ยก เพิกถอน หรือแก้ไขการประเมินของ อปท. หรือให้ผู้อุทธรณ์ได้รับการลด ยกเว้น หรือคืนภาษี

#### **กระบวนการจัดท าบัญชีรายการที่ดินและสิ่งปลูกสร้าง**

1.ส ารวจที่ดินและสิ่งปลูกสร้างในพื้นที่ (ข้อมูลนี้จะมาจาก อปท. และกรมที่ดิน) ออกประกาศ และปิดประกาศกำหนดเวลาสำรวจ และแต่งตั้งพนักงานสำรวจ ณ ที่ทำการหรือที่อื่นในเขต อปท. ก่อนการ สำรวจไม่น้อยกว่า ๑๕ วัน

่ ๒.ดำเนินการสำรวจ ประเภท จำนวน ขนาด และการใช้ประโยชน์ของที่ดิน และสิ่งปลูกสร้าง จัดทำบัญชีรายการที่ดินและสิ่งปลูกสร้าง แสดงประเภทจำนวน ขนาดและการใช้ประโยชน์ ประชาชนสามารถ ยื่นค าร้องขอแก้ไขแจ้งการเปลี่ยนแปลงการใช้ประโยชน์ จากนั้นให้ผู้บริหารท้องถิ่นพิจารณาแก้ไข

ิ ๓.ปิดประกาศบัญชีรายการที่ดินและสิ่งปลูกสร้าง ณ ที่ทำการหรือสถานที่อื่นในเขต อปท. ไม่ ่ น้อยกว่า ๓๐ วัน ประกาศบัญชีรายการที่ดินและสิ่งปลูกสร้าง และอัตราที่จัดเก็บ ณ ที่ทำการหรือสถานที่อื่นใน เขต อปท. ก่อนวันที่ ๑ เมษายน (ตามหนังสือ ที่ มท. ๐๘๐๘.๓/ว ๔๒๘)

4.อปท. ส่งแบบประเมินภาษี (รายการราคาประเมินภาษีที่ดินและสิ่งปลูกสร้าง อัตราภาษี จำนวนภาษี ) ให้ผู้เสียภาษีภายในเดือนกุมภาพันธ์ (ปี ๖๔ ขยายเป็นเดือนเมษายน ๒๕๖๔)

๕.กรณีผู้ยื่นภาษีเห็นด้วยให้ชำระภาษีในเดือน เมษายน (ปี ๖๔ ขยายเป็นเดือนมิถุนายน

 $|o_0$ දිධි $\epsilon$ 

๖.กรณีผู้เสียภาษีไม่เห็นด้วย ให้ยื่นคำร้องภายใน ๓๐ วัน ต่อผู้บริหารท้องถิ่น เพื่อพิจารณา ภายใน ๓๐ วัน หากผู้บริหารท้องถิ่นเห็นชอบให้รับเงินคืนภายใน ๑๕ วัน แต่หากผู้บริหารท้องถิ่นไม่เห็นชอบให้ ยื่นอุทธรณ์ภายใน ๓๐ วัน ต่อคณะกรรมการฯเพื่อพิจารณาวินิจฉัยอุทธรณ์ภายใน ๖๐ วัน จากนั้น คณะกรรมการฯจะแจ้งผลกลับภายใน ๑๕ วัน หากผู้เสียภาษีเห็นด้วยให้ชำระภาษีในเดือน เมษายน (ปี ๖๔ ึ ขยายเดือน มิถุนายน ๖๔) หากผู้เสียภาษีไม่เห็นด้วยให้ยื่นฟ้องศาลภายใน ๓๐ วัน

ฐานภาษี อัตราภาษี และการคำนวณภาษี มาตรา ๓๓ ให้กรมธนารักษ์ หรือสำนักงาน ธนารักษ์พื้นที่ แล้วแต่กรณี ส่งบัญชีกำหนดราคาประเมินทุนทรัพย์ที่ดิน สิ่งปลูกสร้าง และห้องชุดตามมาตร ี ๒๖ ให้แก่อปท. ภายใน ๓๐ วันนับตั้งแต่วันที่คณะอนุกรรมการประจำจังหวัดประกาศใช้ราคาประเมินทุน ทรัพย์

*กรณีที่ดินที่ไม่มีสิ่งปลูกสร้าง ภาระภาษี = มูลค่าที่ดิน x อัตราภาษี โดยมูลค่าที่ดิน = ราคา ประเมินทุนทรัพย์ที่ดิน (ต่อ ต.ร.ว.) x ขนาดพื้นที่ดิน* 

*กรณีที่ดินและสิ่งปลูกสร้าง ภาระภาษี= (มูลค่าที่ดิน + มูลค่าสิ่งปลูกสร้าง ) x ขนาดพื้นที่สิ่ง ปลูกสร้าง) – ค่าเสื่อมราคา* 

*กรณีห้องชุด ภาระภาษี = มูลค่าห้องชุด x อัตราภาษีโดยมูลค่าห้องชุด = ราคาประเมินทุน ทรัพย์ห้องชุด (ต่อ ต.ร.ว.) x ขนาดพื้นที่ห้องชุด (ต.ร.ว.)*

**1.การเข้าสู่โปรแกรมแผนที่ภาษีและทะเบียนทรัพย์สิน** 

เข้าสู่โปรแกรมแผนที่ภาษีและทะเบียนทรัพย์สิน (LTAX ๓๐๐๐) เวอร์ชั่น ๔ (วินโดน์ ๑๐ ขึ้นไป) ขั้นตอนที่ 1 คลิกแสดงไอคอนโปรแกรมคอมพิวเตอร์ และดับเบิ้ลคลิกเพื่อเปิดหน้าต่าง ี สำหรับการเริ่มต้นทำงานโปรแกรมแผนที่ภาษีและทะเบียนทรัพย์สิน (LTAX ๓๐๐๐ V.๔.๐)

ขั้นตอนที่ ๒ ดับเบิ้ลคลิกที่ไอคอนเพื่อเตรียมใช้งานโปรแกรม (คลิกเริ่มทำงานให้เป็นสีเขียวทั้ง

2 เมนู)

ขั้นตอนที่ 3 ดับเบิ้ลคลิกที่ไอคอน (โฮมบ้าน) ขั้นตอนที่  $\ll$  ใส่รหัสผู้ใช้ admin ขั้นตอนที่ ๕ ใส่รหัสผู้ใช้ adminltax ขั้นตอนที่ ๖ คลิกเข้าสู่ระบบ

เมื่อคลิกเข้าสู่ระบบส าเร็จ โปรแกรมจะแสดงหน้าหลักในการใช้งาน **การจัดการทั่วไป** 

การจัดการทั่วไปเป็นการตั้งค่าระบบการทำงานของโปรแกรมทั้งหมดก่อนที่ผู้ปฏิบัติงานจะ ้ดำเนินการในขั้นตอนอื่นๆ ผู้ปฏิบัติงานจะต้องดำเนินการในส่วนของการจัดการทั่วไปให้เสร็จสิ้นทุกรายการ ประกอบด้วย

> 1.บันทึกข้อมูล อปท. 2.บันทึกค่าตั้งต้นแผนที่ภาษีและทะเบียนทรัพย์สิน ๓.บันทึกกำหนดสิทธิของผู้ใช้งาน ่ ๔.\*บันทึกค่าตั้งต้นเกี่ยวกับการคำนวณภาษที่ดินและสิ่งปลูกสร้าง 5.บันทึกราคาประเมินโรงเรือนและสิ่งปลูกสร้าง

6.\*บันทึกอัตราภาษีป้าย

7.น าเข้าไฟล์ข้อมูลที่ดิน (ได้รับจากรมที่ดิน)

๘.\*\*นำเข้าไฟล์ข้อมูลแบบสำรวจ

# **2.ขั้นตอนการบันทึกข้อมูล อปท.**

1.จากเมนูหน้าหลัก คลิกเลือกการจัดการทั่วไป

2.คลิกเลือกบันทึกข้อมูล อปท.

3.บันทึกชื่อ อปท. (ไม่ใช้ตัวย่อ)

4.บันทึกรหัส อปท. (สามารถดูได้จาก www.dla.go.th ข้อมูลสารสนเทศ "รหัส อปท.ตาม ิมาตรฐานเขตการปกครองของไทย/อ้างอิงสำหรับลงทะเบียนอบรมของกรม"

- 5.บันทึกเลขที่ตั้งอปท.
- 6.บันทึกหมู่ที่ตั้ง อปท.

7.คลิกเลือกจังหวัดที่ตั้ง อปท.

.๘.คลิกเลือกอำเภอที่ตั้ง อปท.

ี่ ๙.คลิกเลือกตำแหน่งที่ตั้งของ อปท.

10.บันทึกรหัสไปรษณีย์ของ อปท.

11.บันทึกหมายเลขโทรศัพท์

12.บันทึกหมายเลขโทรสาร

13.คลิกบันทึกข้อมูล

# **3.บันทึกค่าตั้งต้นแผนที่ภาษีและทะเบียนทรัพย์สิน** มีขั้นตอนดังนี้

1.คลิกเมนูหน้าหลัก เลือกเมนู การตั้งค่าและจัดการทั่วไป 2.คลิกเลือกบันทึกค่าตั้งต้นแผนที่ภาษีและทะเบียนทรัพย์สิน 3.บันทึก ปีพ.ศ. ปัจจุบันที่เริ่มใช้งาน 4.คลิกบันทึกเพื่อบันทกข้อมูลปี พ.ศ.

5.บันทึกขนาดพื้นที่ อปท.

6.คลิกบันทึก

ี ๗.บันทึกจำนวนเขต (Zone)

8.คลิกบันทึก

 $\alpha$ . บันทึกจำนวนเขตย่อย (Block)

10.คลิกบันทึก

11.การดึงฐานข้อมูลที่บันทึกข้อมูลไว้ในโปรแกรม (LTAX 3000 V.3.0) เข้าโปรแกรม  $(1$ TAX  $\omega$ 000 V.6.0)

> 12.คลิกเลือกดึงข้อมูล 13.คลิกเลือกรันค าสั่งข้อมูลที่ต้องการถ่ายโอน

## <u>ี๔.บันทึกกำหนดสิทธิของผู้ใช้งาน</u>

การกำหนดสิทธิของผู้ใช้งานในการใช้งานโปรแกรมแผนที่ภาษีและทะเบียนทรัพย์สิน (LTAX 3000) แบ่งออกเป็น 4 ประเภทได้แก่

1.เจ้าหน้าที่ดูแลระบบ สามารถบันทึกข้อมูล/แก้ไขข้อมูล/ลบข้อมูลได้ และสามารถเลือกการ ใช้งานตามความต้องการได้

2.เจ้าหน้าที่ทะเบียนทรัพย์สิน สามารถบันทึกข้อมูล/แก้ไขข้อมูล และลบข้อมูลได้ ตามความ ต้องการได้

.ด.เจ้าหนาที่จัดเก็บรายได้ สามารถดำเนินการคำนวณภาษีของแต่ละประเภท จัดเก็บรายได้ และการรายงานรายได้

# 4.เจ้าพนักงานประเมิน สามารถจัดการประเมินราคาทุนทรัพย์เท่านั้น

## ขั้นตอนการบันทึกฯ

๑.คลิกเลือก การจัดการทั่วไป ๒.คลิกเลือกบันทึกและกำหนดสิทธิของผู้ใช้งาน ๓.การแก้ไข ข้อมูลส่วนบุคคลไม่แนะนำให้แก้ไขกรณีลืมชื่อผู้ใช้งานหรือรหัสผ่านไม่สามารถเข้าโปรแกรมได้ สามารถผ่านชื่อ ผู้ใช้งานนี้ได้ ๔.คลิกเลือกเพิ่มผู้ใช้งาน ๕.บันทึกชื่อ ๖.บันทึกนามสกุล ๗.กำหนดชื่อผู้ใช้งานสำหรับการเข้า โปรแกรม ๘.คลิกประเภทผู้ใช้งาน ๙.กำหนดรหัสผ่านสำหรับการเข้าโปรแกรม (LTAX ๓๐๐๐) ๑๐.ยืนยัน รหัสผ่าน ๑๑.กดเพิ่มผู้ใช้ ๑๒.คลิกเลือกแสดงรายชื่อผู้ใช้งาน ๑๓.โปรแกรมจะแสดงรายละเอียดของผู้ใช้งาน 14.สามารถแก้ไขและลบข้อมูลผู้ใช้งานได้

# **5.บันทึกราคาประเมินโรงเรือนและสิ่งปลูกสร้าง**

ด.คลิกเลือกการจัดการทั่วไป ๒.คลิกเลือกบันทึกราคาประเมินสิ่งปลูกสร้าง ๓.คลิกปีภาษี ปัจจุบัน ๔.ตารางราคาเพื่อบันทึกราคาประเมิน ๕.บันทึกราคาประเมิน (บาท/ตร.ม.) ๖.คลิกบันทึกข้อมูล

# <u>ี ๖.ขั้นตอนการนำเข้าไฟล์ข้อมูลที่ได้รับจากกรมที่ดิน</u>

ด.คลิกเลือกการจัดการทั่วไป ๒.คลิกเลือก นำเข้าไฟล์ข้อมูลที่ดิน (ได้รับจากกรมที่ดิน) ๓. เลือกประเภทของไฟล์ที่จะนำเข้าระบบ ๔.คลิกเพื่อเลือกไฟล์ ๕.คลิกเลือกไฟล์ Excel ที่ได้รับจากกรมที่ดินให้ ตรงกับประเภทของไฟล์จะนำเข้าระบบ ๖.กด Open เพื่อนำเข้าข้อมูลที่ได้รับจากกรมที่ดิน ๗.คลิกเลือกนำเข้า ข้อมูลใหม่ทั้งหมด ๘.รอโปรแกรมประมวลผลจนเสร็จ จะมีจำนวนแปลงที่ดินแสดงขึ้นมา ๙.คลิกลบข้อมูล ๑๐. คลิกเพื่อเลือกไฟล์ ๑๑.คลิกเลือกทะเบียนทรัพย์สิน ๑๒.คลิกเลือกรายงานสรุปข้อมูล แผนที่ภาษีและทะเบียน ทรัพย์สิน (ตรวจสอบจำนวนแปลงที่ดินและเจ้าของทรัพย์สิน ว่ามีจำนวนเท่ากับไฟล์ที่ได้รับมาจากกรมที่ดิน หรือไม่)

# **ทะเบียนทรัพย์สิน**

ทะเบียนทรัพย์สิน เป็นการจัดการข้อมูลเจ้าของทรัพย์สิน บันทึกข้อมูลทะเบียนทรัพย์สิน (ที่ดิน/สิ่งปลูกสร้าง/ป้าย) ข้อมูลอาคารชุด/คอนโดมิเนียม เมนูทะเบียนทรัพย์สินประกอบด้วย

# **การบันทึกและค้นหาข้อมูลของทรัพย์สิน**

1.คลิกเลือกทะเบียนทรัพย์สิน 2.คลิกเลือก บันทึกและค้นหาข้อมูลเจ้าของทรัพย์สิน 3.คลิกเลือกประเภทบุคคล

4.โปรแกรมจะแสดงรหัสชื่ออัตโนมัติ .๕ คลิกเลือกคำบำหน้าชื่อ/หน่วยงาน 6.บันทึกชื่อเจ้าของที่ดิน 7.บันทึกนามสกุลเจ้าของทรัพย์สิน 8.บันทึกเลขปชช. 9.บันทึกบ้านเลขที่ 10.บันทึกหมู่ที่ 11.บันทึกชื่อถนน (ถ้ามี) 12.บันทึกชื่อซอย (ถ้ามี) 13.บันทึกจังหวัด ุ ด๔.บันทึกอำเภอ ๑๕.คลิกเลือกตำบล 16.บันทึกรหัสไปรษณีย์ (ถ้ามี) 17.บันทึกโทรศัพท์ (ถ้ามี) 18.บันทึกโทรสาร (ถ้ามี) 19.บันทึกอีเมล์ (ถ้ามี) 20.คลิกบันทึกข้อมูล

#### **การค้นหาข้อมูลเจ้าของทรัพย์สิน**

1.คลิกเลือก ค้นหาเจ้าของทรัพย์สิน 2.คลิกเลือก ชื่อ-สกุล /นิติบุคคล หรือหมายเลขบัตร ปชช. ๓.กรอกชื่อ – นามสกุล หรือเลขบัตร ปชช. ที่ต้องการค้นหา ๔.คลิกค้นหา ๕.โปรแกรมจะแสดงรายชื่อ เจ้าของกรรมสิทธิ์ที่ต้องการค้นหา 6.คลิกค้นหา โดยไม่ต้องรอกรายชื่อ/เลขบัตรปชช. 7.โปรแกรมจะแสดง รายชื่อเจ้าของกรรมสิทธิ์ทั้งหมดอัตโนมัติ ๘.คลิกเลือกรายชื่อที่ต้องการเปลี่ยนแปลงข้อมูล ๙.คลิกบันทึกข้อมูล หลังจากการแก้ไขข้อมูลเสร็จสิ้น

#### **การบันทึกและค้นหาข้อมูลทะเบียนทรัพย์สิน** (ที่ดิน/สิ่งปลูกสร้าง/ป้าย)

1.คลิกเลือกทะเบียนทรัพย์สิน 2.คลิกเลือกบันทึกและค้นหาข้อมูลทะเบียนทรัพย์สิน (ที่ดิน/ สิ่งปลูกสร้าง/ป้าย) ๓.กรอกชื่อ – นามสกุล ๔.คลิกค้นหา ๕.คลิกเลือกชื่อที่ต้องการบันทึกข้อมูล ๖.ตรวจสอบ ข้อมูลชื่อ – นามสกุล ๗.ตรวจสอบข้อมูลปีภาษี ๘.คลิกเพิ่มแปลงที่ดิน ๙.บันทึกรหัสแปลงที่ดิน (Parcel Code) ี่ ที่ได้รับจากการทำแผนที่แม่บทเป็นข้อมูลสำหรับการเชื่อมกับแผนที่จากโปรแกรม LTAX GIS (ถ้ามี) ๑๐.คลิก เลือก ประเภทเอกสารสิทธิ์ ๑๑.บันทึกเลขที่เอกสารสิทธิ์ ๑๒.บันทึกเล่มที่ (ถ้ามี) ๑๓.บันทึกหน้าที่ (ถ้ามี) ๑๔. บันทึกเลขที่ดิน ๑๕.บันทึกหน้าสำรวจ ๑๖.บันทึกมาตราส่วนของระวางที่ดิน ๑๗.บันทึกระวางที่ดิน ๑๘.บันทึก ชื่อถนน (ถ้ามี) ๑๙.บันทึกชื่อ ซอย (ถ้ามี) ๒๐.บันทึกหมู่ที่ตั้งของแปลงที่ดิน ๒๑.บันทึกเนื้อที่ (ไร่/งาน/ตาราง วา) ๒๒.คลิกเลือกตำบลที่ตั้งของแปลงที่ดิน ๒๓.บันทึกข้อมูลราคาประเมินที่ดินต่อตารางวา ๒๔.คลิกเลือก เพิ่ม เพื่อเพิ่มข้อมูลการใช้ประโยชน์ในแปลงที่ดิน ๒๕.คลิกเลือก ประเภทการใช้ประโยชน์ที่ดินจากข้อมูลที่ได้จาก การสำรวจ ๒๖.บันทึกจำนวนเนื้อที่การใช้ประโยชน์ (ไร่-งาน-ตารางวา) ๒๗.คลิกเลือกผู้ทำประโยชน์ (ถ้ามี) ี ๒๘.บันทึกชื่อ - นามสกุล ผู้ทำประโยชน์ (ถ้ามี) ๒๙.คลิกเลือกการเกษตรที่ทำ (ถ้ามี) ๓๐.คลิกบันทึกข้อมูล ๓๑. ตรวจสอบข้อมูลการใช้ประโยชน์

#### **การบันทึกข้อมูลสิ่งปลูกสร้าง**

.๑.คลิกเพิ่ม ๒.คลิกเลือก ประเภทการใช้ประโยชน์ที่ดิน ๓.บันทึกจำนวนเนื้อที่การใช้ประโยชน์ (ไร่-งาน-ตารางวา) ๔.คลิกเลือกผู้ทำประโยชน์ (ถ้ามี) ๕.บันทึก ชื่อ - นามสกุลผู้ทำประโยชน์ ๖.คลิกเลือก บันทึกข้อมูล 7.คลิกเลือกการใช้ประโยชน์เป็นประเภทที่อยู่อาศัย 8.โปรแกรมจะแสดงรายการ "เพิ่มรายการ ี่ สิ่งปลูกสร้าง" คลิกเลือก เพิ่มรายการสิ่งปลูกสร้าง ๙. บันทึกข้อมูลรหัสสิ่งปลูกสร้าง (ถ้ามี) ๑๐.บันทึก เลขที่ ๑๑.บันทึกหมู่ที่ตั้งสิ่งปลูกสร้าง ๑๒.บันทึกหมู่บ้าน/ชุมชน ๑๓.บันทึกถนน (ถ้ามี) ๑๔.บันทึกซอย (ถ้ามี) ๑๕. คลิกเลือกประเภทสิ่งปลูกสร้าง ๑๖.คลิกเลือก ลักษณะสิ่งปลูกสร้าง ๑๗.บันทึกจำนวนชั้น ๑๘.บันทึกความ ึกว้าง ๑๙.บันทึกความยาว ๒๐.บันทึกอายุสิ่งปลูกสร้าง ๒๑.คลิกเลือกข้อมูล ๒๒.คลิกเลือกลักษณะการใช้ ประโยชน์ ๒๓.คลิกเลือก ลักษณะการใช้ (ถ้ามี) ๒๔.คลิกเลือกการใช้ประโยชน์ ๒๕.ทำเครื่องหมาย/ที่ช่องการ ใช้พื้นที่ ๒๖.คลิกบันทึกข้อมูล (ผู้บันทึกสามารถคลิกตรวจสอบการใช้ประโยชน์ในสิ่งปลูกสร้าง) ๒๗.คลิกเพิ่ม รูปภาพการใช้ประโยชน์ ๒๘.คลิกเลือกรูปภาพที่ต้องการเพิ่ม ๒๙.คลิก Open (รูปภาพที่เพิ่มจะแสดงด้านล่าง ี ของแผนที่และหากต้องการลบรูปภาพ คลิกที่ลบรูปภาพ) ๓๐.คลิกบันทึกข้อมูล ๓๑.คลิก OK (แก้ไข ข้อมูล เรียบร้อย) จากนั้น โปรแกรมจะแสดงข้อมูล ๓๒.คลิกบันทึกข้อมูล ๓๓.คลิกบันทึกข้อมูล (เมื่อกลับมายัง หน้าต่างของแปลงที่ดินให้เลื่อนลงมาด้านล่างและกดบันทึกข้อมูลเพื่อทำการบันทึกข้อมูลทั้งหมด) เมื่อกด บันทึกฯแล้วโปรแกรมจะแจ้งว่า (จัดเก็บข้อมูลเรียบร้อย) 34.คลิก OK (โปรแกรมจะแสดงข้อมูลสิ่งปลูกสร้าง)

#### **การโอนกรรมสิทธิ์ที่ดิน/เปลี่ยนเจ้าของสิ่งปลูกสร้าง**

กรณีโอนกรรมสิทธิ์ที่ดิน

เปิดหน้าหลักแผนที่ภาษีและทะเบียนทรัพย์สิน

1.คลิกเลือกทะเบียนทรัพย์สิน

2.คลิกเลือกบันทึกและค้นหา ข้อมูลทะเบียนทรัพย์สิน

3.กรอกชื่อ - นามสกุล

4.คลิกค้นหา

5.คลิกเลือก ชื่อที่ต้องการโอนกรรมสิทธิ์

6.คลิกเลือกรายการที่ดิน ที่ต้องการโอนกรรมสิทธิ์

7.คลิกเลือกโอนกรรมสิทธิ์

 $\epsilon$ .คลิกเลือก ชื่อ - สกล/นิติบคคล หรือเลขประจำตัวประชาชน

ี ๙.กรอกชื่อ -นามสกุล หรือเลขประจำตัวประชาชนเจ้าของกรรมสิทธิ์รายใหม่ 10.คลิกค้นหา

11.คลิกชื่อเจ้าของกรรมสิทธิ์รายใหม่ (รายชื่อเจ้าของกรรมสิทธิ์รายใหม่จะปรากฏ) 12.คลิกโอนกรรมสิทธิ์

้ ๑๓ คลิก OK (ถ่ายโอนกรรมสิทธิ์เรียบร้อยแล้วครับ)

14.ตรวจสอบรายชื่อเจ้าของกรรมสิทธิ์รายใหม่

15.คลิกบันทึกข้อมูล

16.คลิก OK (จัดเก็บข้อมูลเรียบร้อย)

# **การเปลี่ยนแปลงรายชื่อเจ้าของสิ่งปลูกสร้าง**

เปิดหน้าหลัก แผนที่ภาษีและทะเบียนทรัพย์สิน

๑.คลิกเลือกทะเบียนทรัพย์สิน ๒.คลิกเลือกบันทึกและค้นหา ข้อมูลทะเบียนทรัพย์สิน ๓. กรอกชื่อ-นามสกุล ๔.คลิกค้นหา ๕.คลิกเลือก เปลี่ยนแปลงรายชื่อเจ้าของสิ่งปลูกสร้าง ๖.คลิกเลือกสิ่งปลูก ี สร้าง ๗. คลิกเลือก รายการสิ่งปลูกสร้าง ที่ต้องการเปลี่ยนเจ้าของ ๘.คลิกเปลี่ยนเจ้าของสิ่งปลูกสร้าง ๙.คลิก

เลือกชื่อ-สกุล /นิติบุคคล หรือเลขประจำตัวประชาชน ๑๐. กรอกรายชื่อ - นามสกุล หรือเลขประจำตัว ประชาชน เจ้าของสิ่งปลูกสร้างรายใหม่ ๑๑.คลิกค้นหา ๑๒.คลิกเลือกเจ้าของสิ่งปลูกสร้างรายใหม่ ๑๓. ี ตรวจสอบการเปลี่ยนอปลงชื่อเจ้าของสิ่งปลูกสร้าง ๑๔.คลิกบันทึกข้อมูล ๑๕.คลิก OK (แก้ไข ข้อมูลเรียบร้อย)

#### การตรวจสอบข้อมูลฯ

เปิดหน้าหลัก แผนที่ภาษีและทะเบียนทรัพย์สิน

1.คลิกเลือกทะเบียนทรัพย์สิน

2.คลิกเลือกบันทึกและค้นหาข้อมูลทะเบียนทรัพย์สิน

3.กรอกชื่อ - นามสกุล

4.คลิกค้นหา

5.คลิกเลือกเจ้าของกรรมสิทธิ์ที่ต้องการตรวจสอบ

6.คลิกเลือกสิ่งปลูกสร้าง

7.ตรวจสอบรายการสิ่งปลูกสร้าง

## **การบันทึกและค้นหาข้อมูลอาคารชุด/คอนโดมิเนียม**

 1.คลิกเลือกทะเบียนทรัพย์สิน 2.คลิกเลือก บันทึกและค้นหา ข้อมูลอาคารชุด/คอนโดมิเนียม .๓.คลิกเลือก ปีภาษี ๔.คลิกสร้างอาคารชุดใหม่ ๕.บันทึกชื่ออาคารชุด/ชื่อคอนโดมิเนียม ๖.บันทึกอาคารที่ ๗. บันทึกชื่ออาคาร ๘.บันทึกเลขที่จดทะเบียน ๙.บันทึกรหัสอาคาร (ถ้ามี) ๑๐.บันทึกชื่อซอย (ถ้ามี) ๑๑.บันทึก ถนน (ถ้ามี) ๑๒.คลิกเลือกตำบล (ถ้ามี) ๑๓.บันทึกจำนวนชั้น ๑๔.บันทึกจำนวนห้อง ๑๕.คลิกบันทึกข้อมูล ๑๖. ้ คลิกเลือกอาคารชด/คอนโดมิเนียม (ตรวจสอบหลังบันทึก) ๑๗.คลิกสร้างห้องชุดใหม่ ๑๘.บันทึกเลขที่ห้องชุด ด๙.บันทึกชั้นที่ ๒๐.บันทึกพื้นที่ห้องชุด ๒๑.บันทึกพื้นที่ระเบียง (ถ้ามี) ๒๒.บันทึกพื้นที่วางแอร์ (ถ้ามี) ๒๓. โปรแกรมจะคำนวณพื้นที่รวมโดยอัตโนมัติ ๒๔.บันทึกราคาประเมินต่อตารางเมตร ๒๕.โปรแกรมจะคำนวณ ราคาประเมินทุนทรัพย์อัตโนมัติ ๒๖.คลิกเพิ่มเจ้าของกรรมสิทธิ์ ๒๗.คลิกเลือก ชื่อ - นามสกุล/นิติบุคคล หรือ เลขประจำตัวประชาชน ๒๘.กรอกชื่อ - นามสกุล/นิติบุคคล หรือเลขประจำตัวประชาชนเจ้าของกรรมสิทธิ์ที่ ต้องการค้นหา ๒๙.คลิกค้นหา ๓๐.คลิกเลือกเจ้าของกรรมสิทธิ์อาคารชุด/คอนโดมิเนียม ๓๑.คลิกเลือกประเภท การใช้ประโยชน์ ๓๒.คลิกเลือกลักษณะการใช้ประโยชน์ ๓๓.คลิกบันทึกข้อมูล ๓๔.คลิก OK (แก้ไข ข้อมูล เรียบร้อย)

#### **หนังสือราชการ**

เป็นเมนูส าหรับการประมวลผลรายการทรัพย์สิน (ที่ดิน สิ่งปลูกสร้าง ห้องชุด) ประกอบด้วย แบบประกาศตามกฎหมายภาษีที่ดิน และสิ่งปลูกสร้าง ดังนี้

> <u>้แบบบัญชีรายการที่ดินและสิ่งปลูกสร้าง ภ.ด.ส.</u>๓ โปรแกรมสามารถสร้างรูปแบบ ๓ รูปแบบ ดังนี้ ภ.ด.ส. 3 (ส าหรับติดประกาศ) - เรียงตามเอกสารสิทธิ์ ้ภ.ด.ส. ๓ (สำหรับส่งให้ประชาชน) - รายบุคคล/นิติบุคคล ภ.ด.ส. ๓ (สำหรับส่งให้ประชาชน) – ทั้งหมดเรียงตามอักษร การแสดงแบบบัญชีรายการที่ดินและสิ่งปลูกสร้าง ภ.ด.ส. 3 โดยมีวิธีการดังนี้ 1.คลิกหนังสือราชการ ี ๒.คลิกเลือก แบบบัญชีรายการที่ดินและสิ่งปล<sub>ู</sub>กสร้าง ภ.ด.ส.๓ .<sub>๓.</sub>คลิกเลือกปีภาษี 4.คลิกเลือกรูปแบบรายงานที่ต้องการ 5.คลิกสรางรายการ

5. คลิกเลือกพิมพ์สำหรับพิมพ์แบบรายงาน 5/๑ หากต้องการให้แสดงรายงานในรูปแบบไฟล์ Excel ให้เลือก Excel

หากมีการปรับปรุง ภ.ด.ส.๓ ให้ทำตามขั้นตอนที่ ๗.คลิกที่หนังสือราชการ ๘. คลิกเลือกแบบ ้บัญชีรายการที่ดินและสิ่งปลูกสร้าง ภ.ด.ส.๓ ๙.คลิกเลือกครั้งที่ ๒ เพื่อดูการปรับปรุงข้อมูลล่าสุด

#### แบบบัญชีรายการห้องชุด ภ.ด.ส.๔

ระบบสามารถพิมพ์รายงานแบบบัญชีรายการห้องชุด ภ.ด.ส.๔ ได้ทั้งหมด ๓ รูปแบบ

ภ.ด.ส. 4 (ส าหรับติดประกาศ) - เรียงตามเอกสารสิทธิ์

ภ.ด.ส. ๔ (สำหรับส่งให้ประชาชน) - รายบุคคล/นิติบุคคล

ภ.ด.ส. 4 (ส าหรับส่งให้ประชาชน) – ทั้งหมดเรียงตามอักษร

การแสดงแบบบัญชีรายการที่ดินและสิ่งปลูกสร้าง ภ.ด.ส. 4 โดยมีวิธีการดังนี้

1.คลิกหนังสือราชการ

2.คลิกเลือกภาษีที่ดินและสิ่งปลูกสร้าง

3.คลิกเลือกแบบบัญชีรายการห้องชุด ภ.ด.ส. 4

4.คลิกเลือกปีภาษี

5.คลิกเลือกเมนูรายการที่ต้องการ

6.คลิกสร้างรายงาน

ี่ ๗.คลิกเลือกพิมพ์สำหรับพิมพ์แบบรายงาน ๗/๑ หากต้องการให้แสดงรายงานในรูปแบบไฟล์

Excel ให้เลือก Excel

# <u>ราคาประเมินทุนทรัพย์ของที่ดินและสิ่งปลูกสร้าง ภ.ด.ส.๑ มี</u>ขั้นตอนดังนี้

ด.คลิกหนังสือราชการ ๒.คลิกเลือกภาษีที่ดินและสิ่งปลูกสร้าง ๓.คลิกเลือกราคาประเมินทุน ทรัพย์ของที่ดินและสิ่งปลูกสร้าง ภ.ด.ส.๑ ๔.คลิกสร้างรายงาน ๕.คลิกเลือกพิมพ์สำหรับพิมพ์แบบรายงาน 5/1.คลิกเลือก Excel ส าหรับส่งแบบรายงานออกไฟล์ Excel

<u>ราคาประเมินทุนทรัพย์ห้องชุดตามกฎหมายว่าด้วยอาคารชุด ภ.ด.ส.๒ มี</u>ขั้นตอนดังนี้

ด.คลิกหนังสือราชการ ๒.คลิกเลือกภาษีที่ดินและสิ่งปลูกสร้าง ๓.คลิกเลือกราคาประเมินทุน ทรัพย์ห้องชุด ตามกฎหมายว่าด้วยอาคารชุด ภ.ด.ส. ๒ ๔.คลิกสร้างรายงาน ๕.คลิกเลือกพิมพ์สำหรับพิมพ์แบบ รายงาน ๕/๑.คลิกเลือก Excel สำหรับส่งแบบรายงานออกไฟล์ Excel

# **การจัดเก็บรายได้**

ส่วนการจัดเก็บรายได้ ประกอบด้วย

- 1. การประเมินอัตราภาษี
- 2. รายการการประเมินภาษี
- 3. การขออุทธรณ์ราคาประเมินภาษีที่ดินและสิ่งปลูกสร้าง
- ี ๔ การรับชำระภาษี
- ี ๕. รายการรับชำระภาษี

การประเมินภาษีที่ดินและสิ่งปลูกสร้าง โปรแกรมจะแสดงรายการเจ้าของทรัพย์สินเป็น รายบุคคล โดยมีวิธีการ ดังนี้

ด.คลิกเลือกการจัดเก็บรายได้ ๒.คลิกเลือกประเมินภาษีที่ดินและสิ่งปลูกสร้าง ๓.คลิกเลือก ้ค้นหาเจ้าของกรรมสิทธิ์เพื่อประเมินภาษี ๔.คลิกเลือก ประเภทบุคคลที่ต้องการค้นหา ๕.กรอกรายชื่อที่ ต้องการค้นหา ๖.คลิกเลือก ค้นหา ๗.คลิกเลือกสร้างการประเมิน ๘.คลิกเลือกคำนวณภาษี ๙.บันทึกจำนวน การหักมูลค่ารวมภาษีที่ได้รับยกเว้น (กรณีได้รับการยกเว้นภาษี) ๑๐.คลิกบันทึก ๑๑.คลิกเลือกลดหย่อนภาษี

๑๒.คลิกเลือก กรณีการลดและยกเว้นภาษี ๑๓.คลิกเลือกบันทึก ๑๔.กรอกเลขที่เอกสารการประเมิน ๑๕. กรอกภาษีที่ชำระปี ๒๕๖๒ (ถ้ามี) ๑๖.เลือกบรรเทาภาษีทั้งหมด (ถ้ามี) ๑๗.คลิกเลือกบันทึกการประเมินภาษี ้ ๑๘.คลิกเลือก OK เพื่อยืนยัน (ปรับปรุงข้อมูลเรียบร้อย) หากต้องการพิมพ์ ภ.ด.ส. ๖,๗ และ ๘ โดยเลือกพิมพ์ ได้ทั้งรูปแบบ PDFและ Excel โดยเริ่ม ขั้นตอน ๑๙.คลิกเลือก ภ.ด.ส. ๗ ๒๐.คลิกเลือกรูปแบบไฟล์ PDF ๒๑. คลิกเลือกเครื่องหมายเครื่องพิมพ์เพื่อพิมพ์เอกสาร ๒๒.คลิกเลือก ภ.ด.ส. ๖ ๒๓.คลิกเลือกรูปแบบไฟล์ PDF 24.คลิกเลือกเครื่องหมายเครื่องพิมพ์เพื่อพิมพ์เอกสาร

#### รายงานการประเมินภาษี

ื ๑.คลิกเลือกการจัดเก็บรายได้ ๒.คลิกเลือกประเมินภาษีที่ดินและสิ่งปลูกสร้าง ๓.คลิกเลือก รายการประเมินภาษี ๔.คลิกเลือกรายชื่อที่ต้องการแก้ไข ๕.คลิกเลือกบันทึกการประเมินภาษี

หากกรณียกเลิกการประเมินภาษี ให้คลิกสัญลักษณ์ถังขยะหลังรายชื่อเจ้าของทรัพย์สินที่ ต้องการยกเลิก มีขั้นตอนดังนี้ ๑.คลิกเลือก เครื่องหมายถังขยะ ๒.คลิกเลือกยืนยัน (ยกเลิกการประเมิน) ๓.ใส่ เหตุผลการยกเลิก 4.คลิกเลือก OK

#### การรับชำระภาษี

ด.คลิกเลือกการจัดเก็บรายได้ ๒.คลิกเลือกประเมินภาษีที่ดินและสิ่งปลูกสร้าง ๓.คลิกเลือก การรับชำระภาษี ๔.คลิกเลือกค้นหาใบประเมินภาษีที่ดินและสิ่งก่อสร้างเพื่อชะภาษี ๕.คลิกเลือก ประเภท ้บุคคล ๖.กรอกรายชื่อที่ต้องการค้นหา ๗.คลิกเลือก ค้นหา ๘.คลิกเลือก เจ้าของทรัพย์สินที่ต้องการชำระภาษี ๙.คลิกเลือก วันที่ชำระภาษี ๑๐.คลิกเลือก ชำระเงิน ๑๑.คลิกเลือก พิมพ์ใบเสร็จ ๑๒.คลิกเลือก ใบเสร็จที่ ดาวน์โหลด 13.คลิกเลือกเครื่องหมายเครื่องพิมพ์เพื่อพิมพ์เอกสาร

<u>รายการรับชำระภาษี</u> มีขั้นตอน ดังนี้

ด.คลิกเลือกการจัดเก็บรายได้ ๒.คลิกเลือกประเมินภาษีที่ดินและสิ่งปลูกสร้าง ๓.คลิกเลือก รายการรับชำระภาษี (โปรแกรมจะแสดงรายชื่อเจ้าของทรัพย์สินที่ชำระภาษีเสร็จสิ้นแล้ว)

#### **รายงานสรุปข้อมูลทะเบียนทรัพย์สินและรายการทรัพย์สินทั้งหมด**

รายงานสรุปข้อมูลทะเบียนทรัพย์สิน เป็นส่วนของการแสดงข้อมูลทั้งหมดของการบันทึก รายการทะเบียนทรัพย์สิน ประกอบด้วย

๑. ข้อมูลจำนวนเจ้าของทรัพย์สิน (ราย)

๒. ข้อมูลจำนวนแปลงที่ดิน (แปลง)

. ด. จำนวนสิ่งปลูกสร้าง (สิ่งปลูกสร้าง

๔. จำนวนคอนโดมิเนียมหรืออาคารชุด (อาคาร)

- ๕. จำนวนป้าย (ป้าย)
- ขั้นตอน ดังนี้

1.คลิกเลือก ทะเบียนทรัพย์สิน

2.คลิกเลือก รายงานสรุปข้อมูลทะเบียนทรัพย์สิน (โปรแกรมจะแสดงหน้าต่างรายงานสรุป แผนที่ภาษี และทะเบียนทรัพย์สิน)

#### <u>รายการทรัพย์สินทั้งหม</u>ด

้รายการทรัพย์สินทั้งหมด ที่ได้บันทึกข้อมูลลงในระบบสามารถทำการค้นหาข้อมูล ดูข้อมูล และลบข้อมูลได้ มีขั้นตอน ดังนี้

- 1.คลิกเลือก ทะเบียนทรัพย์สิน
- 2.คลิกเลือก รายการทรัพย์สินทั้งหมด
- ๓.พิมพ์คำ เพื่อค้นหาข้อมูล

<u>การลบข้อมูล</u> 4.คลิกเลือกข้อมูลที่ต้องการลบ 5.คลิกลบข้อมูล 6.คลิกดูข้อมูล การเชื่อมข้อมูลที่ดิน (Excel) จากกรมที่ดิน เข้าสู่โปรแกรม LTAX GIS รายละเอียดและวิธีการนำเข้าข้อมูล (Excel) จากกรมที่ดิน เข้าสู่โปรแกรม LTAX GIS เริ่ม จากเปิดโฟลเดอร์ที่เก็บไฟล์ข้อมูลที่ได้รับจากกรมที่ดิน ให้เปิดไฟล์ Excel ที่ได้รับจากกรมที่ดิน ที่ลงท้ายด้วย "parcel" 1.แปลงข้อมูลไฟล์ Excel ให้แยกเป็นคอลัมน์ เพื่อแยกรายละเอียดข้อมูลต่างๆ โดยคลิกที่ คอลัมน์ A เลือกเมนู "ข้อมูล" แล้วเลือก "ข้อความเป็นคอลัมน์" เสร็จแล้วกดถัดไป 2.คลิกเลือกอื่นๆ และใส่เครื่องหมาย "I" โดยการกด Shift แล้วกดสัญลักษณ์เนื่องจากข้อ ความถูกขั้นด้วยสัญลักษณ์ "I" จากนั้นกด "ถัดไป" 3.คอลัมน์ที่จะต้องใช้ในการเชื่อมข้อมูลกับ Excel 4.เมื่อกด "ตกลง" ข้อมูลจะเปลี่ยนอยู่ในรูป Excel ที่แยกเซลล์เป็นคอลัมน์ฯ  $\alpha$ .ขั้นตอนต่อไปเป็นการสร้างคอลัมน์ใหม่ชื่อ "parcelname" สำหรับใช้เชื่อมต่อข้อมูลเข้า โปรแกรม LTAX GIS 6.ด าเนินการใส่สูตรในคอลัมน์ "parcelname : =D2&E2&F2&G2&H2&I2" เพื่อเชื่อม ข้อมูลให้อยู่ในคอลัมน์เดียวกัน 7.บันทึกไฟล์ "Save as"  $\,$  ๘.ขั้นตอนการนำเข้าข้อมูลรูปแปลงที่ดินเข้าโปรแกรม LTAX GIS ี ๙.ดำเนินการตรวจสอบรายละเอียดของไฟล์รูปแปลงที่ดิน ก่อนที่จะนำไฟล์ Excel เข้ามาใน รูปแปลงที่ดิน 10.ด าเนินการแก้ไขข้อมูลในคอลัมน์ที่จะเชื่อมข้อมูล Excel ที่ได้รับจากกรที่ดิน 11.คลิก Save คอลัมน์ที่เชื่อมไฟล์Excel เข้ามา ๑๒.ขั้นตอนต่อไปเป็นการดำเนินการเชื่อมไฟล์ Excel เพื่อนำรายละเอียดเกี่ยวกับที่ดินเข้ามา ในรูปแปลงที่ดิน 13.ขั้นตอนการดึงไฟล์ Excel เข้ามาในรูปแปลงที่ดิน 14.คลิกเลือก "join field" ให้เป็น "abc parcelname" คลิกเลือก "Target field" ให้เป็น "abc parcelname" คลิก OK เพื่อตกลง 15.ขั้นตอนการรวม คอลัมน์ "ไร่-งาน-วา" หรือข้อมูลที่ต้องการที่จะให้แสดงในโปรแกรม LTAX GIS ๑๖.ดำเนินการสร้างคอลัมน์หน้าสำรวจ (survey) 17.ด าเนินการสร้างคอลัมน์เลขที่โฉนดที่ดิน (parcel no) ุ ๑๘ ขั้นตอนการลบคอลัมน์ที่ไม่จำเป็นออก

การส่งไฟล์รูปแปลงที่ดินและรายละเอียดทะเบียนทรัพย์สินเข้าใน Google Earth มีขั้นตอนดังนี้

1.คลิก "Add Vector Layer" 2.คลิก "รูปแปลงที่ดิน" 3.คลิก "บันทึกเป็น" 4.คลิก "รูปแบบ" 5.เลือก "Keyhole Markup Language (KML)" 6.คลิกเลือกโฟลเดอร์ที่จัดเก็บไฟล์ข้อมูล 7.ใส่ชื่อไฟล์ในช่อง Fife name ว่า "parcelkml" 8.คลิก "Save" ี<br>๙.เลือกโซนแต่ละพื้นที่ ๔๗ หรือ ๔๘ 10.คลิก Select All หรือเลือกเฉพาะ File ที่ต้องการให้แสดงในอินเตอร์เน็ตได้ 11.คลิก "OK"

โดยมุ่งหวังเพื่อสร้างความรู้ความเข้าใจเกี่ยวกับพระราชบัญญัติที่ดินและสิ่งปลูกสร้าง พ.ศ. ่ ๒๕๖๒ หรือเรื่องต่างๆ ที่สามารถนำมาใช้ในการปฏิบัติงานได้ สำหรับการเตรียมความพร้อมรองรับการบังคับใช้ พระราชบัญญัติฯดังกล่าว ซึ่งเกี่ยวข้องกับส่วนราชการ กองคลัง ในฐานะผู้จัดเก็บภาษี และเกี่ยวข้องกับปลัด/ รองปลัด/นักวิชาการจัดเก็บรายได้ ในฐานะผู้ประเมินภาษี ยังคงต้องติดตามหลักเกณฑ์ต่างๆที่ยังคงมีการ เปลี่ยนแปลงต่อไป ให้สามารถใช้แผนที่ภาษีและทะเบียนทรัพย์สิน (LTAX 3000) ในการประเมินภาษีที่ดิน และสิ่งปลูกสร้าง ตามพระราชบัญญัติภาษีที่ดินและสิ่งปลูกสร้าง พ.ศ.๒๕๖๒ ลดข้อผิดพลาดในการประเมิน ภาษี/การจัดเก็บภาษีที่ดินและสิ่งปลูกสร้าง และเพื่อให้สามารถจัดเก็บภาษีที่ดินและสิ่งปลูกสร้าง/ภาษีป้าย ได้ ้อย่างถูกต้อง มีประสิทธิภาพและเกิดประโยชน์ อำนวยความสะดวกต่อประชาชนผู้รับบริการจากรัฐต่อไป